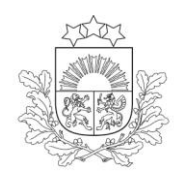

Lauku atbalsta dienests

# **ROKASGRĀMATA PIETEIKUMA**

**"VEIKT AGROĶĪMISKO AUGSNES IZPĒTI"**

**AIZPILDĪŠANAI UN IESNIEGŠANAI, IZMANTOJOT**

**ELEKTRONISKO PIETEIKŠANĀS SISTĒMU (EPS)**

**2020. gads**

Pieslēgšanās sistēmai pieteikuma "Veikt agroķīmisko augsnes izpēti" izveidošanai ir iespējama, izmantojot Lauku atbalsta dienesta (LAD) Elektroniskās pieteikšanās sistēmu (EPS).

#### [https://eps.lad.gov.lv](https://eps.lad.gov.lv/)

LAD EPS iespējams autorizēties ne tikai ar LAD piešķirto lietotāju vārdu un paroli, bet arī izmantojot:

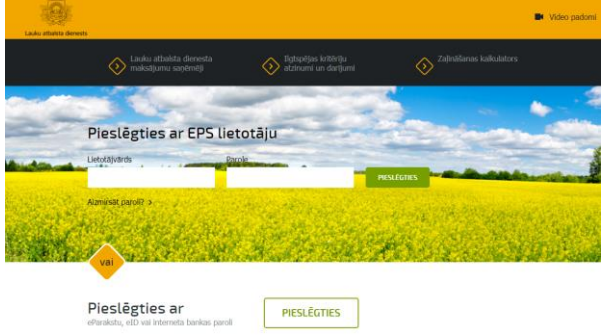

- Internetbanku;
- E-parakstu;

- Elektronisko identifikācijas karti (eID).

## **1. Veikt agroķīmisko augsnes izpēti. Jaunā pieteikuma izveide.**

LAD EPS galvenajā izvēlnē sadaļā *Valsts augu aizsardzības dienests* izvēlieties pakalpojumu "Augšņu agroķīmiskā izpēte":

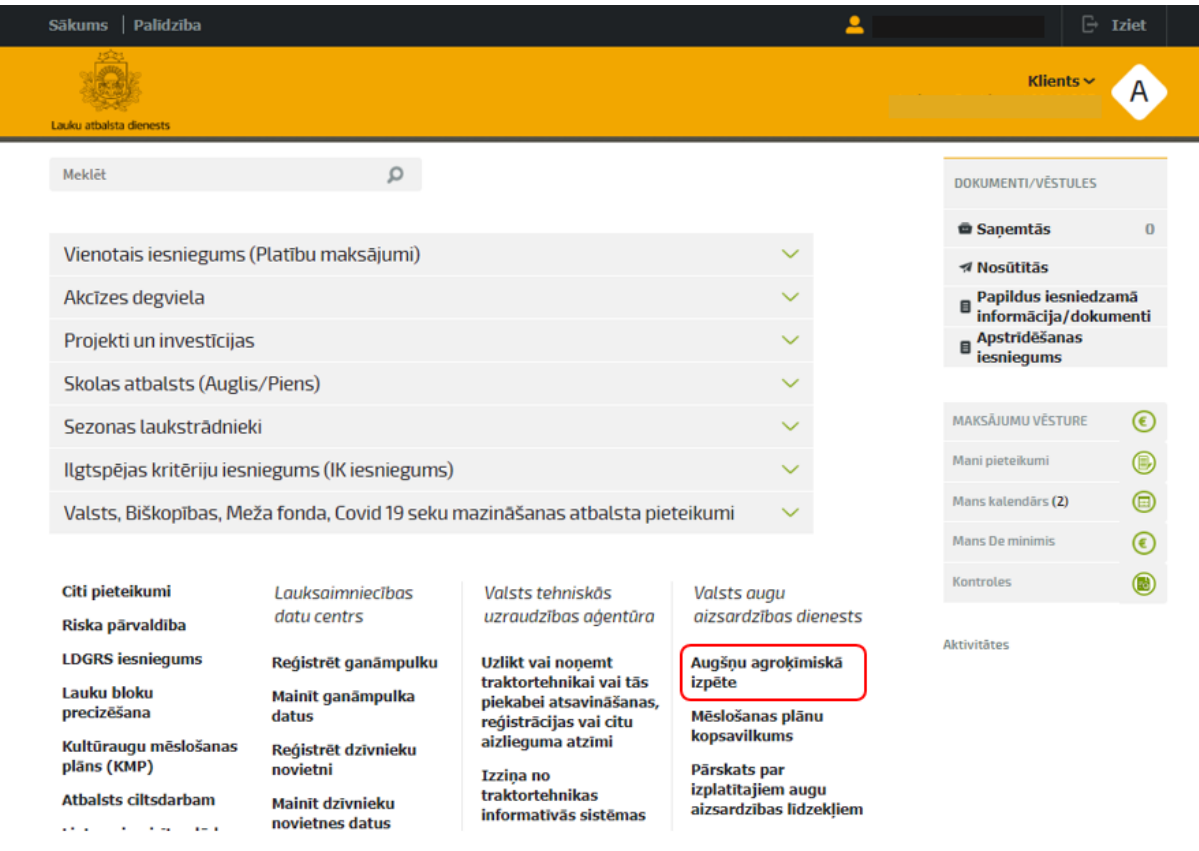

Tiks atvērts pakalpojumu saraksts, kur sadaļā "Augsnes izpēte" izvēlieties pakalpojumu "Veikt agroķīmisko augsnes izpēti".

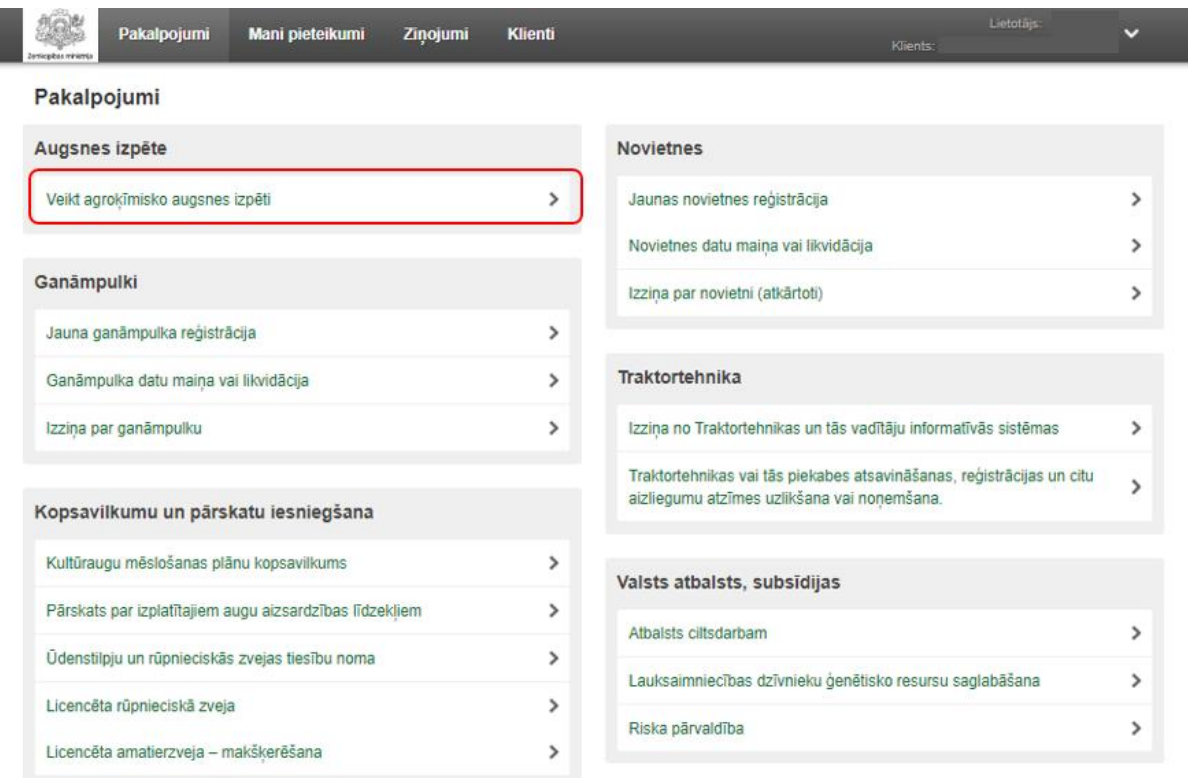

Pēc pakalpojuma izvēles, iepazīstieties ar skaidrojošo informāciju lapas labajā malā. Kad tas ir izdarīts, spiediet pogu <Pieteikties>.

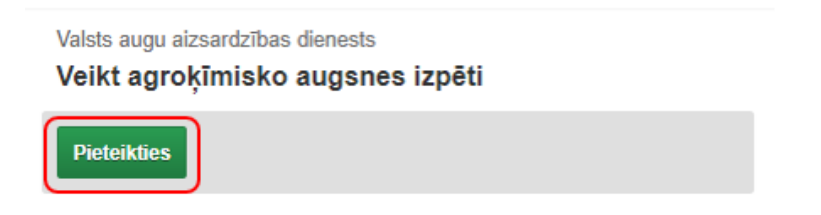

Tiks izveidots jauns pieteikums "Veikt agroķīmisko augsnes izpēti".

### **2. Pieteikuma** *Veikt agroķīmisko augsnes izpēti* **aizpildīšana.**

2.1. Pieteikuma 1.solis "Pakalpojuma lietošanas noteikumi". Lai pieteiktos agroķīmiskajai augsnes izpētei, nepieciešams iepazīties un izteikt savu piekrišanu nosacījumiem, kādus jāievēro, piedaloties programmā. Ielieciet atzīmi un nospiediet spiedpogu <Saglabāt un turpināt>. Neieliekot atzīmi, turpināt pieteikuma aizpildīšanu nebūs iespējams.

Valsts augu aizsardzības dienests

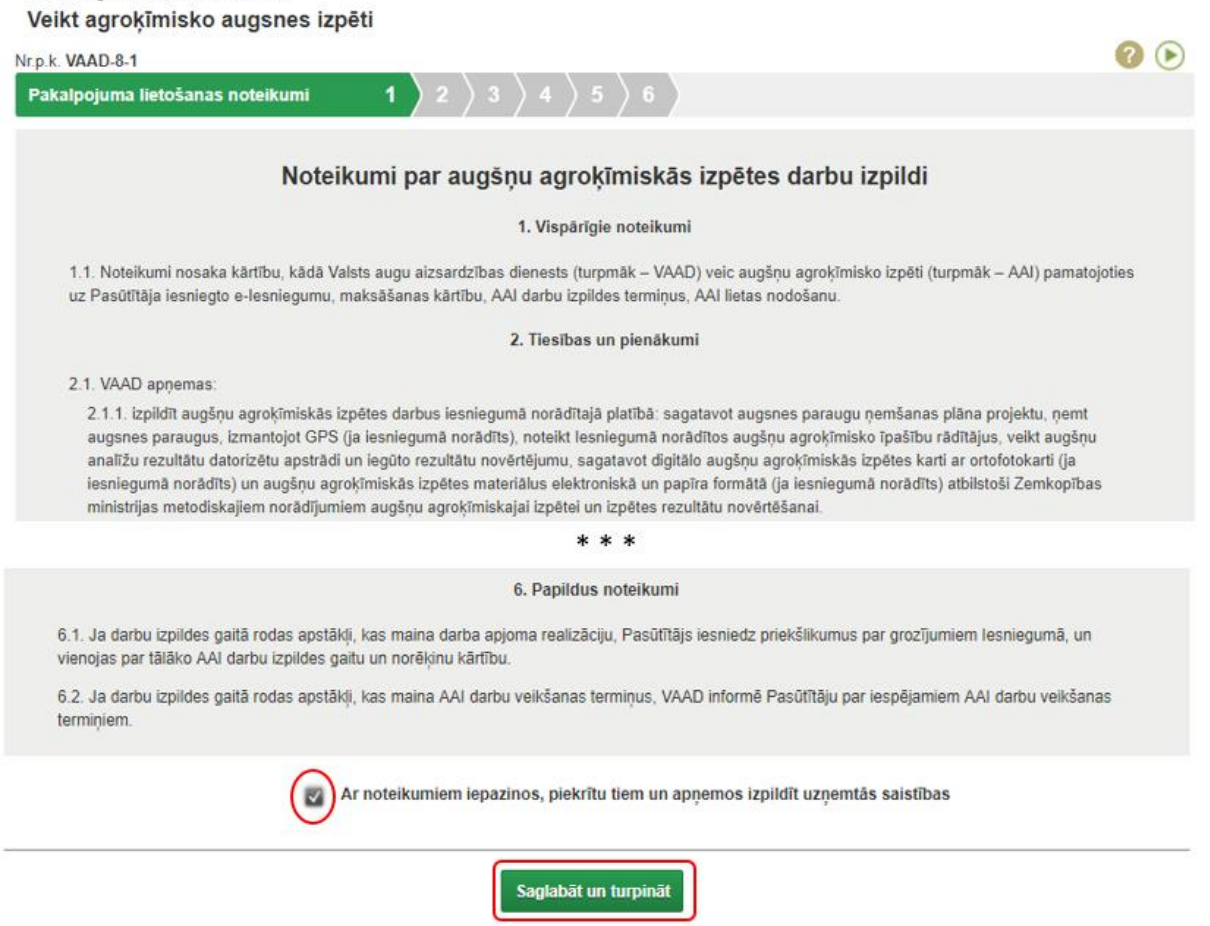

**2.2. Pieteikuma 2.solī** iepazīstieties ar izpētes rezultātu saņēmēja datiem, norādiet viņa bankas rekvizītus un spiediet pogu <Saglabāt un turpināt>.

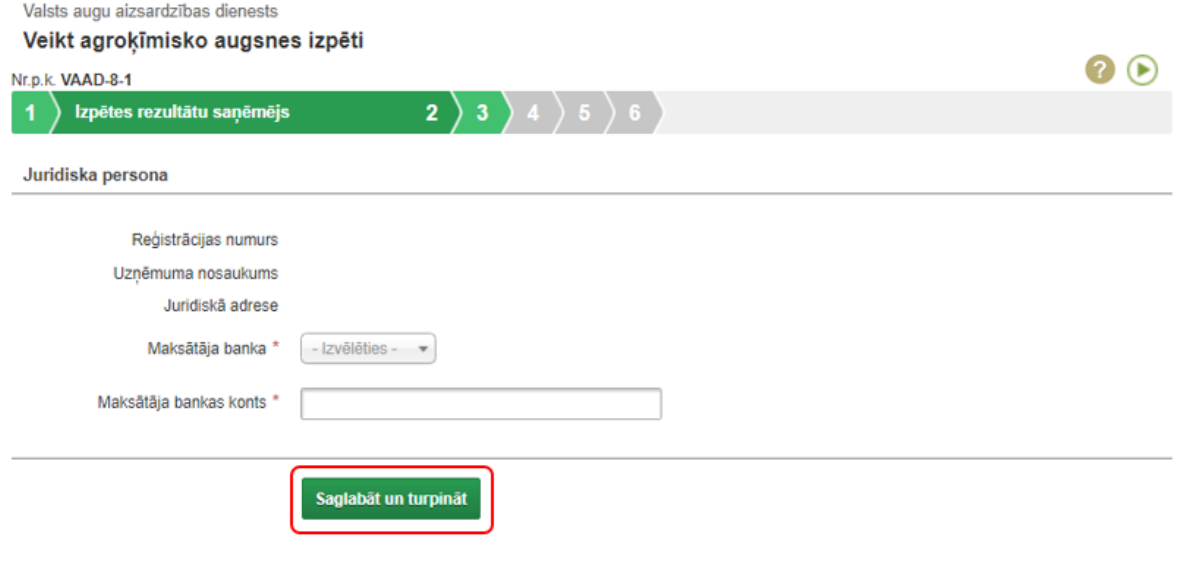

**2.3. Pieteikuma 3.solī** iepazīstieties ar kontaktpersonas datiem, norādiet vismaz vienu telefona numuru un e-pastu. Tad nospiediet pogu <Saglabāt un turpināt>:

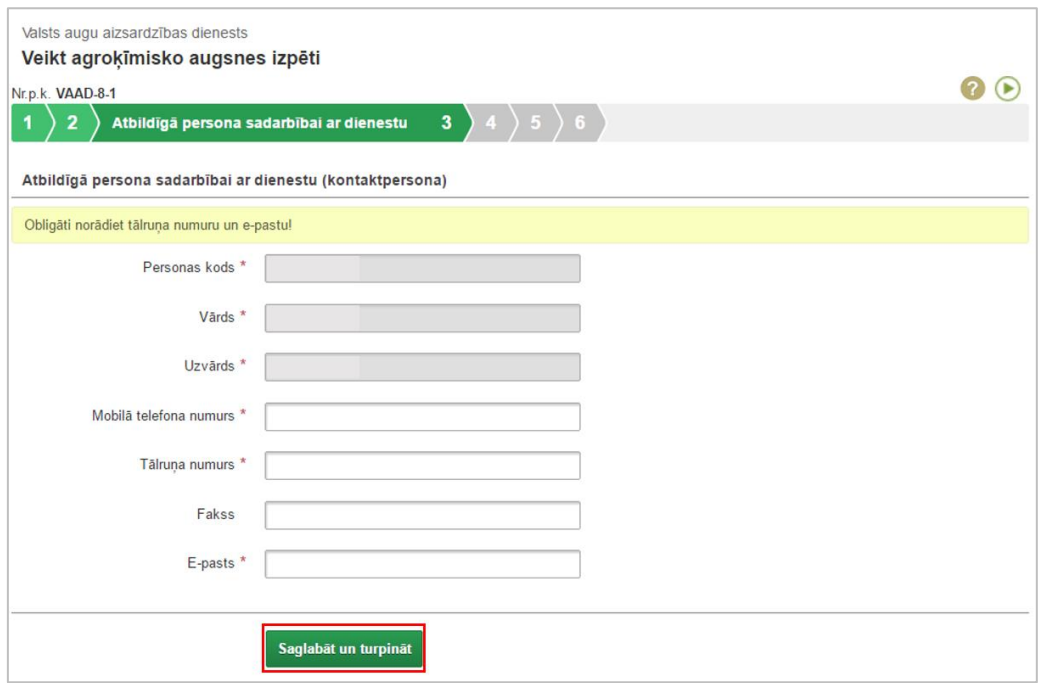

**2.4. Pieteikuma 4.solī** norādiet datus par zemes platībām, kurās veicama izpēte, un kādas agroķīmiskās analīzes ir nepieciešams veikt norādītājā zemes gabalā. Gadījumā, ja šogad Jums ir aizpildīts un iesniegts LAD platību maksājuma pieteikums, to varat izmantot, aizpildot pētāmo platību datus – nospiediet pogu <Ielādēt no Platību maksājuma pieteikuma>.

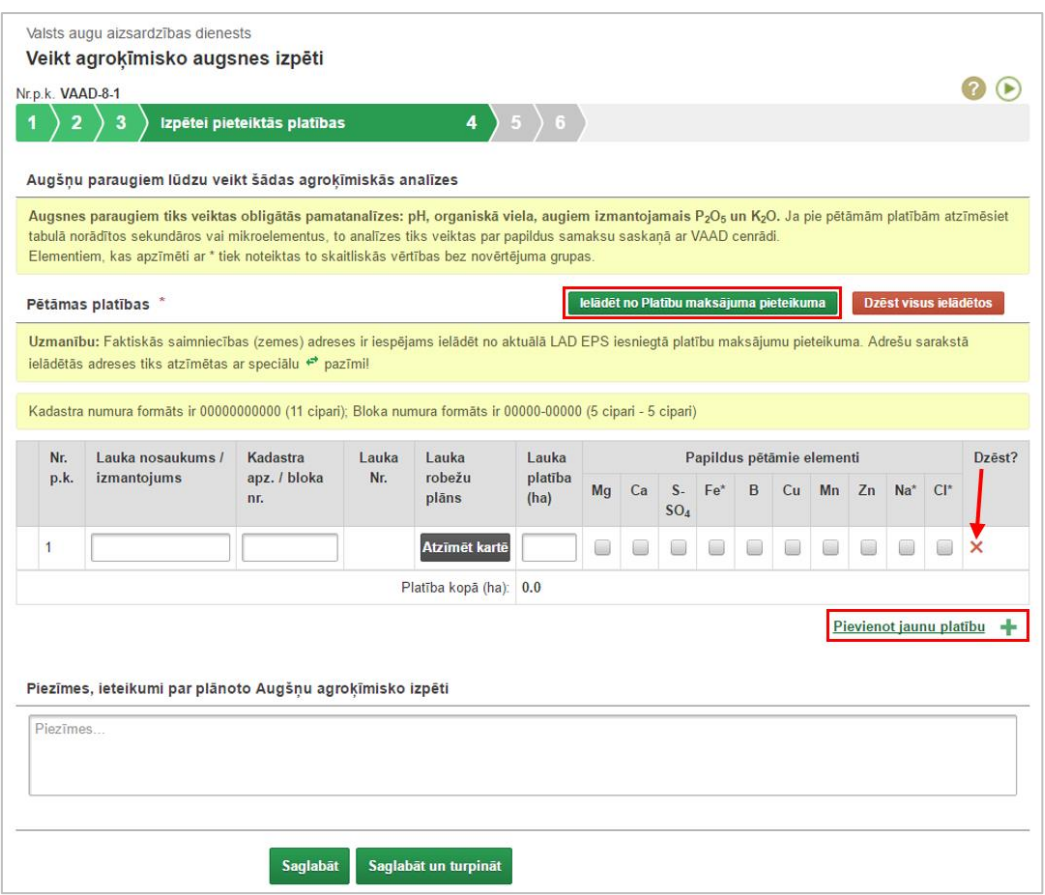

Norādiet lauka nosaukumu, ailē <Kadastra/Bloka numurs> ierakstiet kadastra vai lauka bloku numuru ( jāievēro, lai pēc pēdējā cipara nav atstarpes vai "tukšas vietas"), tad spiediet pogu <Atzīmēt kartē> un izmantojot piedāvātos rīkus, uzzīmējiet lauku digitālajā kartē:

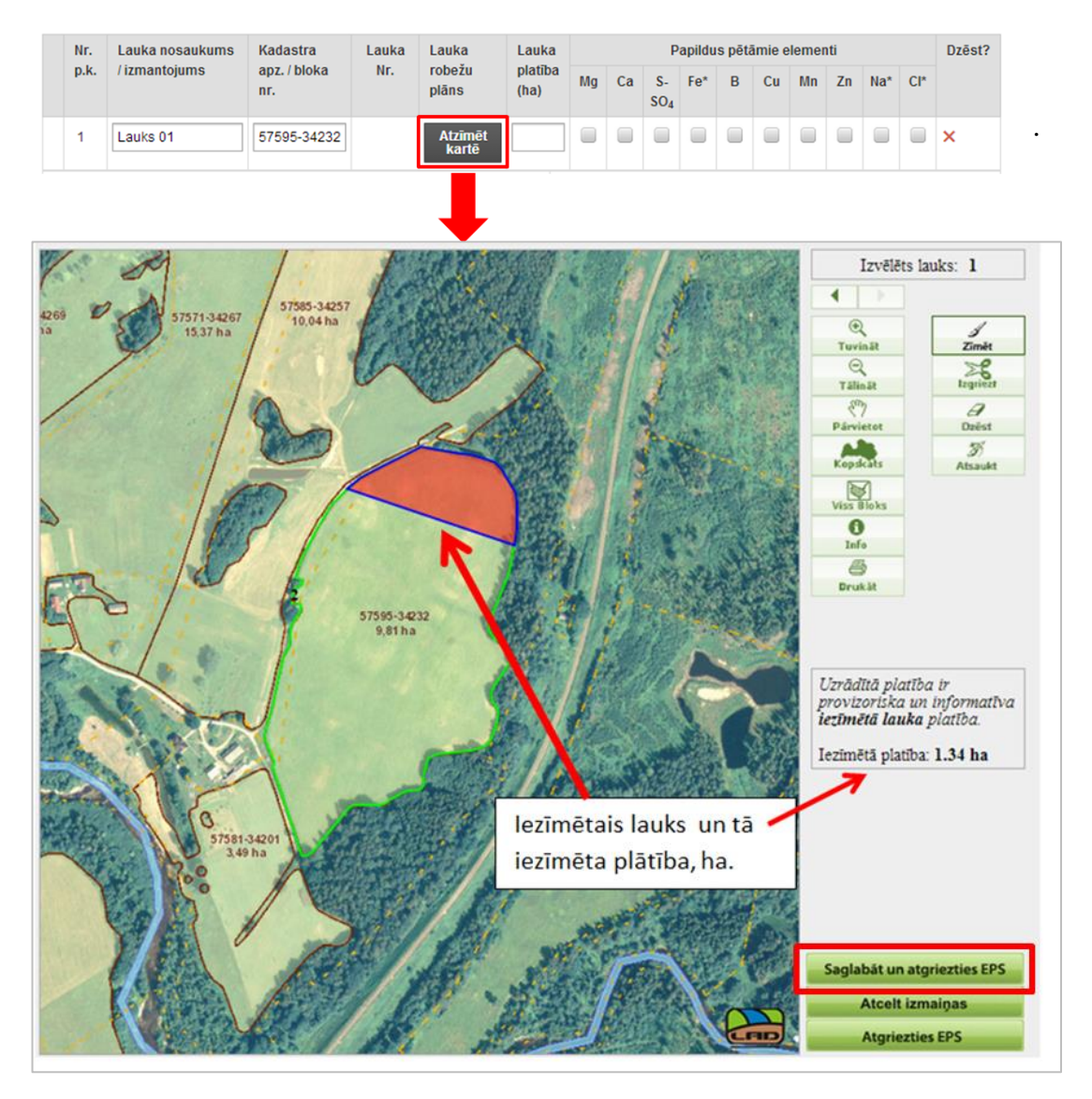

Kad lauka zīmēšana ir pabeigta, nospiediet pogu <Saglabāt un atgriezties EPS>.

Ievadot pētāmo platību datus, izmantojiet arī pogas <Pievienot jaunu platību> un <Dzēst>.

Augsnes paraugiem tiks veiktas obligātās pamatanalīzes: pH, organiskā viela, augiem izmantojamais P2O5 un K2O. Pie pētāmām platībām varat atzīmēt arī tabulā norādītos sekundāros vai mikroelementus; ņemiet vērā, ka to analīzes tiks veiktas par papildus samaksu saskaņā ar VAAD cenrādi.

Ja nepieciešams, norādiet piezīmes par izpētei pieteiktajām platībām. Lai turpinātu ievadi nospiediet <Saglabāt un turpināt>.

**2.5. Pieteikuma 5.solī** izvēlieties rezultātu saņemšanas formātu un paraugu noņemšanas veidu. Ja nevēlaties saņemt e-pasta ziņojumus par pieteikuma apstrādes gaitu, tad noņemiet atzīmi laukā "vēlos saņemt uz e-pastu ziņojumus par pieteikuma apstrādes gaitu".

Ja nepieciešams rēķinus saņemt par pastu, norādiet adresi pasta sūtījumiem izpētes lietas saņemšanas laukā. Atcerieties, ka rēķini būs pieejami arī ZM e-pakalpojumu sistēmā elektroniskai apmaksai.

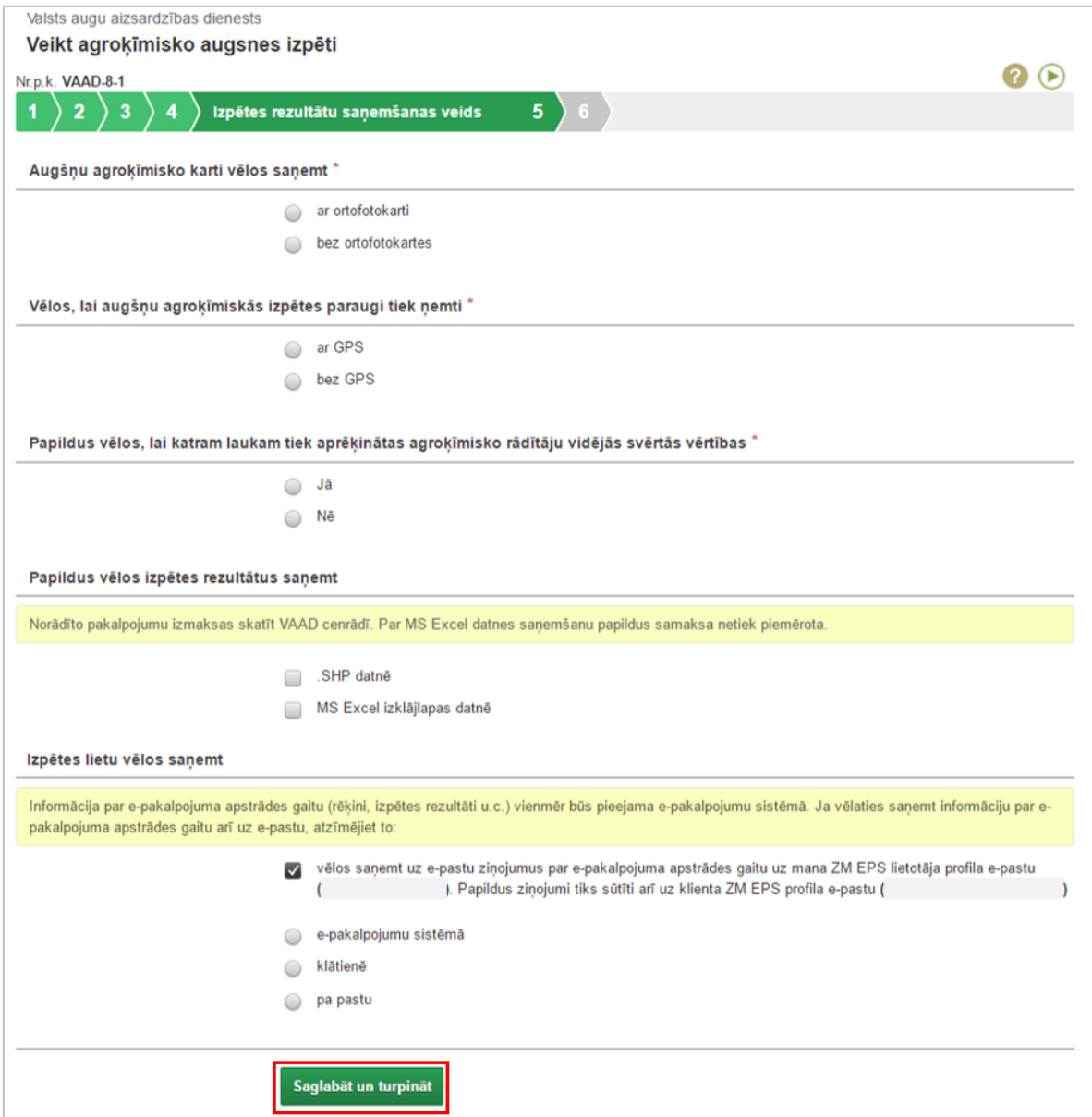

Lai turpinātu pieteikuma ievadi nospiediet pogu <Saglabāt un turpināt>.

2.6. Pieteikuma 6.solis – "Pārskats". Pirms pieteikuma iesniegšanas pārliecinieties par pieteikumā norādīto datu korektumu. Lai iesniegtu pieteikumu, nospiediet pogu <Iesniegt pieteikumu>; ja vēlaties atgriezties pie pieteikuma ievades un iesniegt pieteikumu vēlāk, nospiediet pogu <Iesniegt pieteikumu vēlāk>.

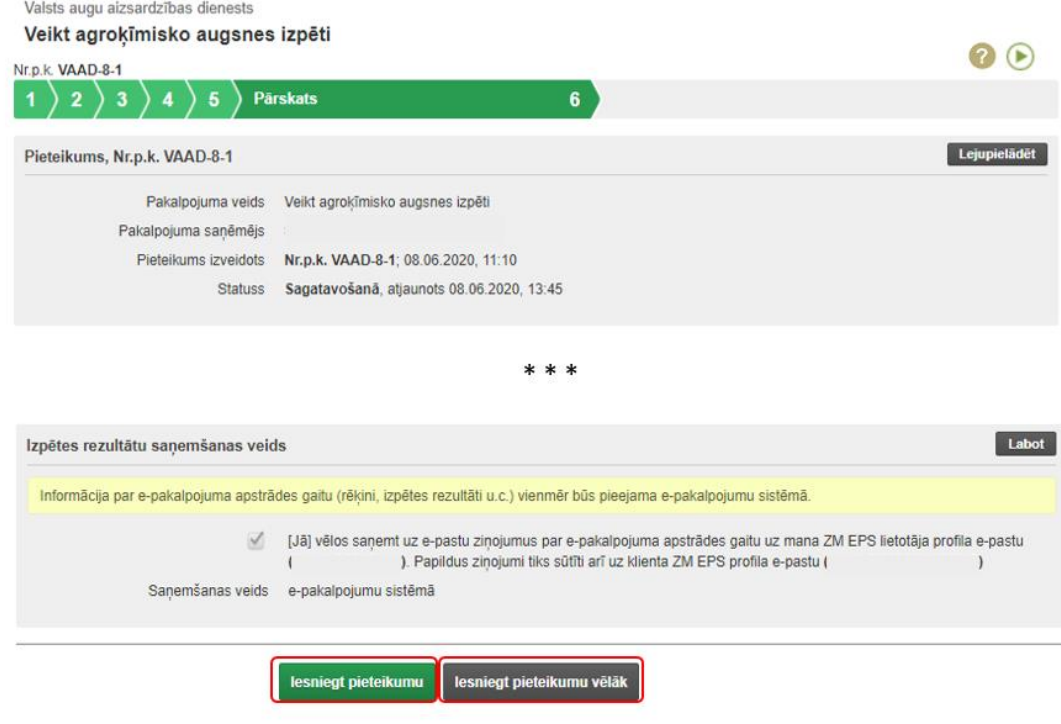

### **2.7. Pieteikuma labošana pēc iesniegšanas LAD**

Pieteikums ir pieejams labošanai tikai statusā "Atgriezts precizēšanai". Lai iesniegtu pieteikuma labojumus:

- pamata izvēlnē izvēlieties sadaļu "Mani pieteikumi"; no piedāvātā pieteikumu saraksta izvēlieties nepieciešamo pieteikumu, kura pieteikuma veids ir "Augsnes agroķīmiskā izpēte";
- pieteikuma pārskatā sadaļā "Pieteikums" izlasiet VAAD ieteikumus pieteikuma precizēšanai un nospiediet pogu <Pieteikt labojumu>;
- veiciet nepieciešamos pieteikuma datu labojumus;
- pieteikuma pārskatā pārliecinieties par pieteikumā norādīto datu korektumu. Lai iesniegtu pieteikumu, nospiediet pogu <Iesniegt pieteikuma labojumus>; ja vēlaties atgriezties pie pieteikuma ievades vai iesniegt pieteikumu vēlāk, nospiediet pogu "Iesniegt pieteikuma labojumus vēlāk".

Pēc veiksmīgas pieteikuma labojumu iesniegšanas, sistēma izveido jaunu pieteikuma versiju, kuru var apskatīt pieteikuma pārskata sadaļā "Pieteikums".

Visas iesniegtās VAAD pieteikuma versijas (t.sk. oriģinālu, t.sk. no VAAD saņemtas pieteikuma labojumu versijas) var apskatīt un lejupielādēt pieteikuma pārskata sadaļā "Iesniegtie labojumi".

### **2.8. Pieteikuma atsaukšana.**

Var atsaukt pieteikumu statusā "Iesniegts", "Atgriezts precizēšanai" vai "Pieņemts izskatīšanai".

Pieteikuma pārskatā sadaļā "Pieteikums" nospiediet pogu <Atsaukt>.

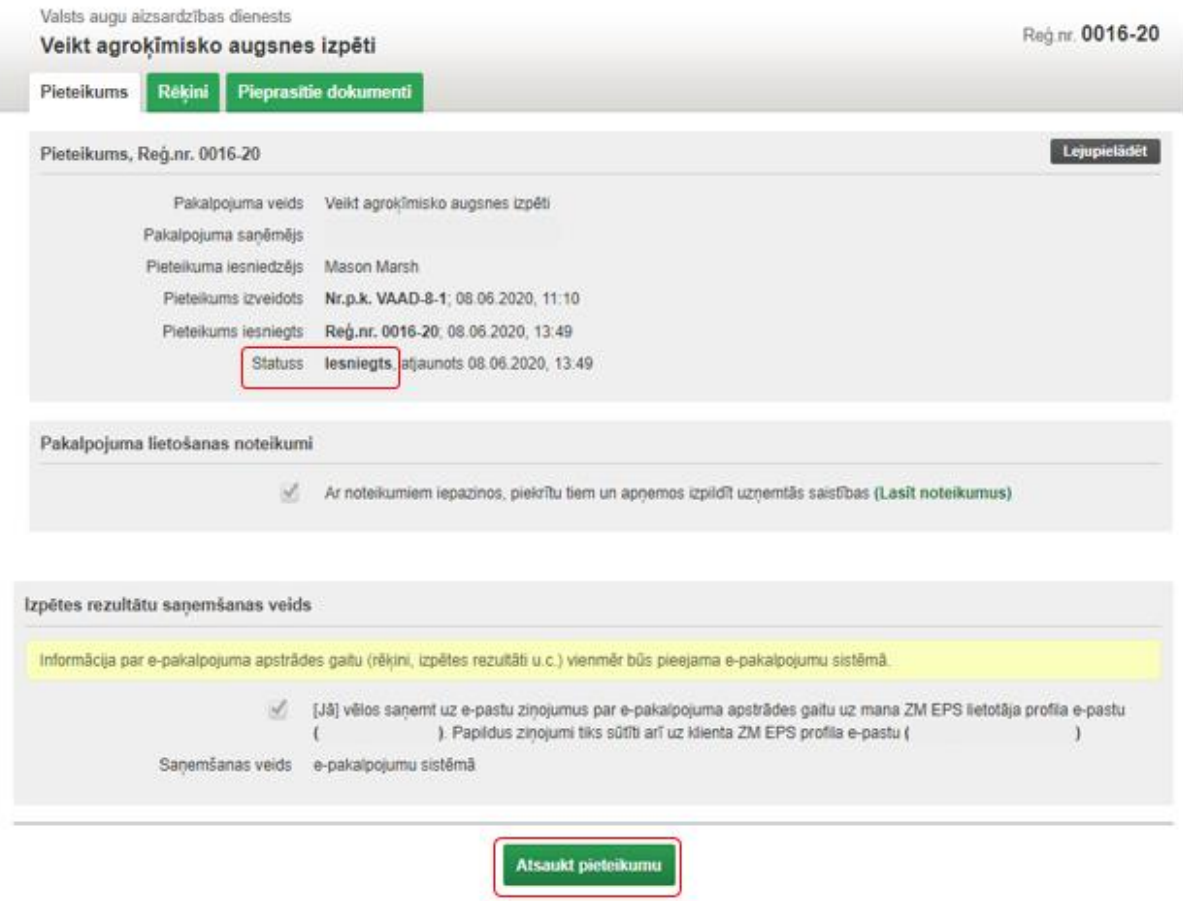

Pēc sistēmas jautājuma apstipriniet pieteikuma atsaukšanu (nospiediet "Jā"). Ņemiet vērā, ka šajā gadījumā pieteikums tiks neatgriezeniski atsaukts.